## **Выполнение установки**

Для установки программного комплекса «САДКО-ТеплоLite» запустите файл *SadkoSetup.exe* и следуйте инструкциям по установке. При необходимости программа установки выполнит обновление компонентов операционной системы. Каждый устанавливаемый компонент имеет свою установочную программу (мастер). Для работы комплекса требуются следующие системные компоненты:

- Microsoft C++ Runtime Libraries 10.00;
- Microsoft Installer 4.5;
- Microsoft Power Shell 1.0;
- Microsoft SQL Server 2012 Express (может использоваться другая редакция);
- Microsoft .Net Framework 4;
- Business Objects Crystal Reports 2008 SP3 Runtime

Все указанные компоненты имеются в комплекте поставки и устанавливаются программой установки по мере необходимости.

На странице выбора папки установки (Рис. 2) можно задать папку установки, отличную от принятой по умолчанию. Для изменения папки введите ее название в текстовое поле или выберите в стандартном окне выбора папки, нажав клавишу **«Обзор…»**. Нажмите клавишу **«Далее»**.

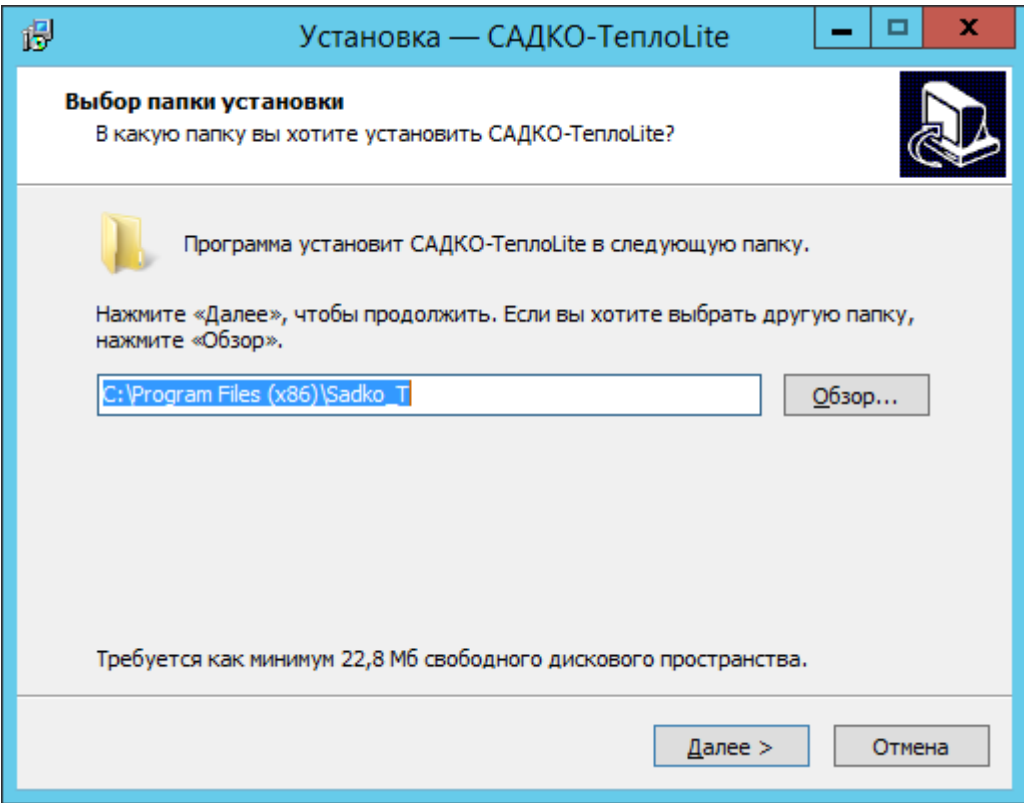

**Рис. 1 Страница выбора папки установки**

На странице выбора компонентов (Рис. 3) можно указать тип установки (полная, компактная или выборочная), а также выбрать компоненты, которые Вам нужны. Выбранный компонент помечается галочкой. Если установка выполняется на компьютере с операционной системой Microsoft Windows Server 2012. Галочку можно снять или установить, нажав левой клавишей мыши на квадратик рядом с названием компонента. Нажмите клавишу **«Далее»**.

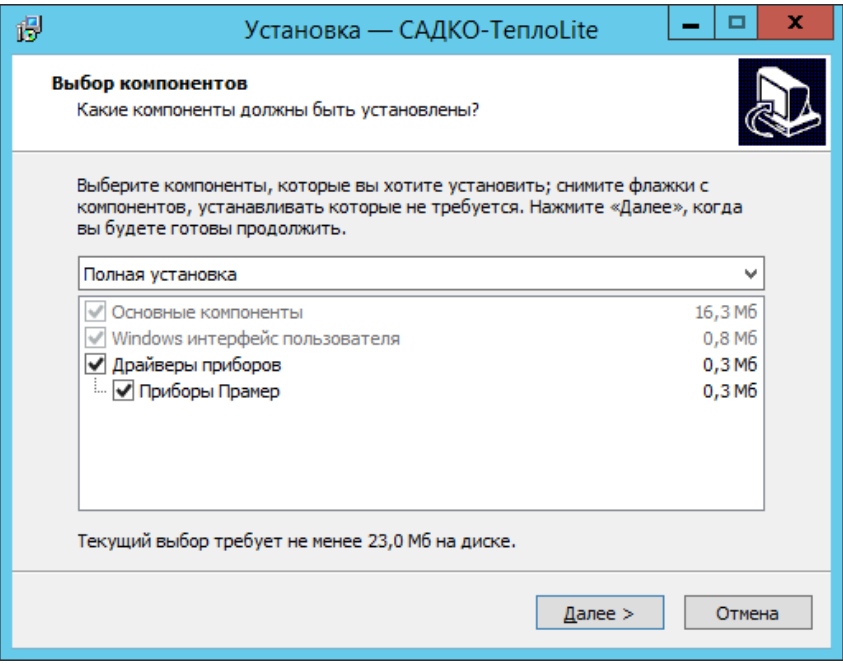

**Рис. 2 Страница выбора компонентов**

На странице выбора папки меню **«Пуск»** (Рис. 4) у Вас есть возможность изменить название папки, принятое по умолчанию, в которую будут помещены ярлыки для запуска программ «САДКО-Тепло». Нажмите клавишу **«Далее»**.

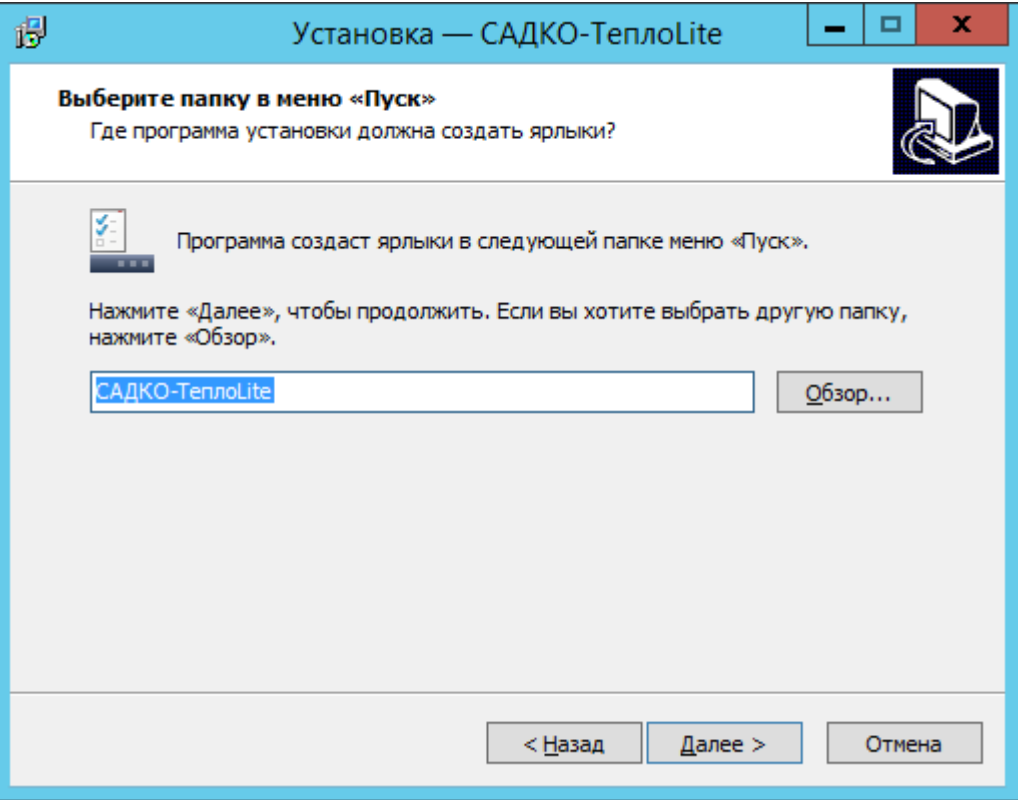

**Рис. 3 Страница выбора папки меню "Пуск"**

На странице дополнительных задач (Рис. 5) поставьте галочки рядом с теми задачами, которые будут выполнены после завершения установки. Нажмите клавишу **«Далее»**.

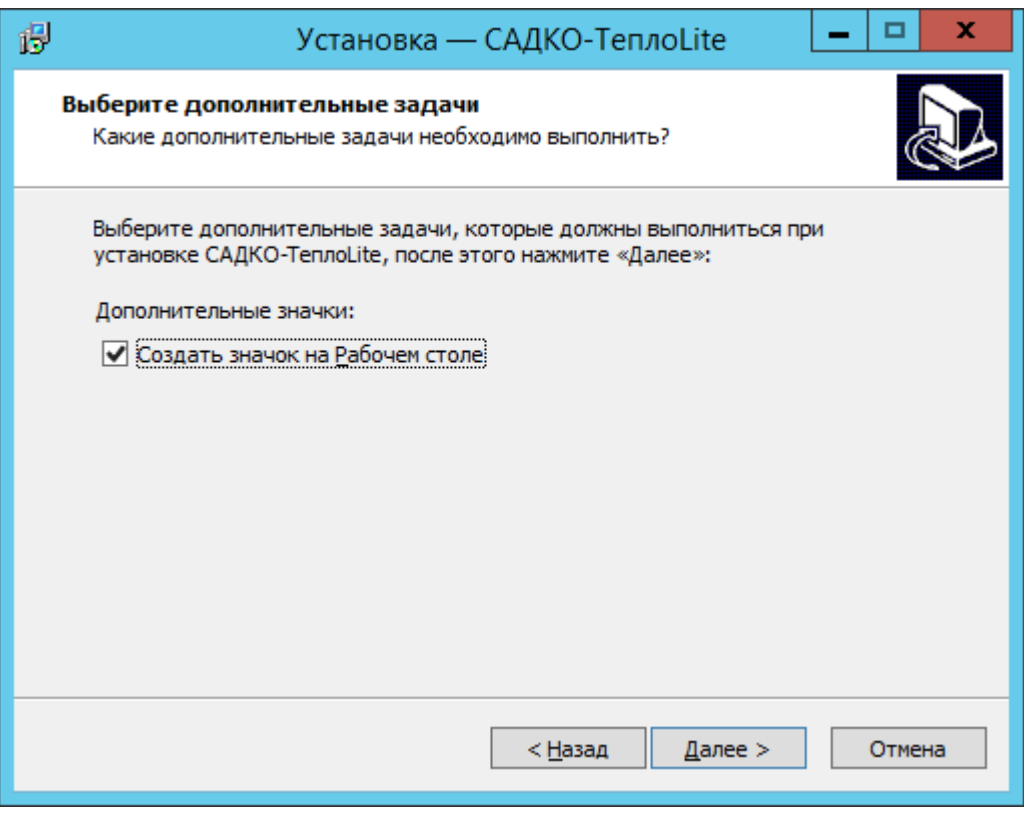

**Рис. 5 Страница дополнительных задач**

На странице с итоговой информацией (Рис. 6 Страница итоговой информации) показана информация, предоставленная для процесса установки. На данном этапе у Вас есть последняя возможность что-либо изменить. Для возврата к предыдущим страницам нажмите клавишу

**«Назад»**. Если Вы не будете ничего менять, нажмите клавишу **«Установить»**. Программа установки начнет работу, показывая ход установки в строке состояния мастера.

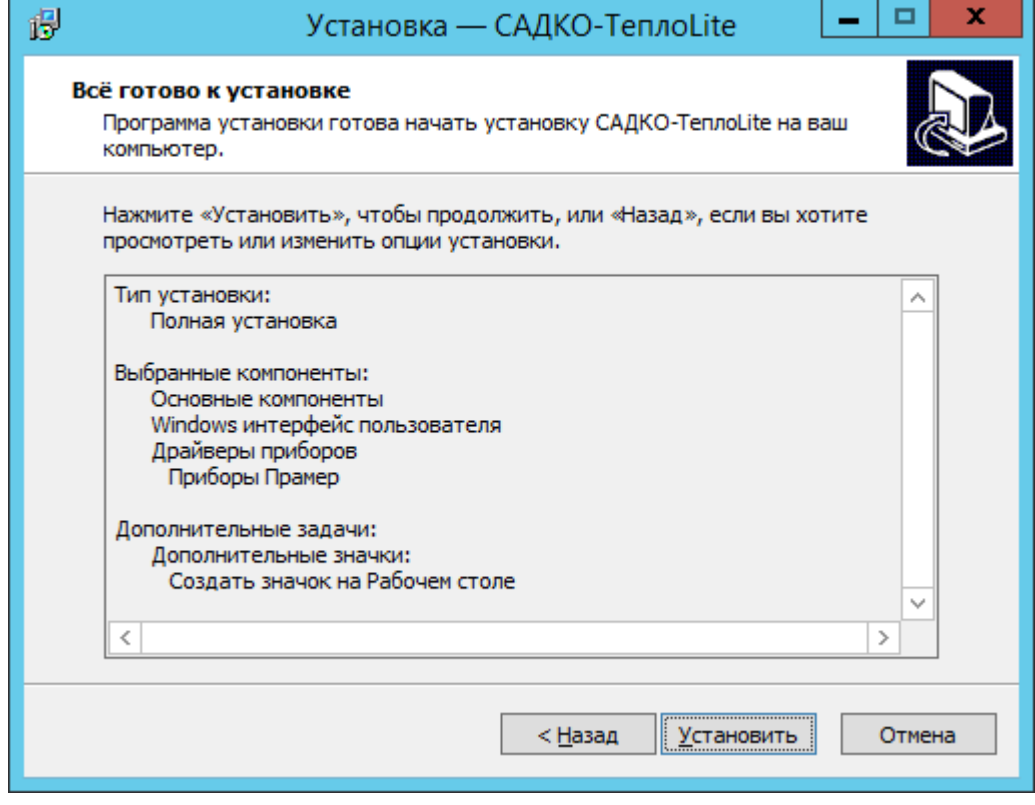

**Рис. 6 Страница итоговой информации**

После окончания установки «САДКО-Тепло» компьютер следует перезагрузить.

## Нестандартная установка

В некоторых случаях может потребоваться установка или обновление комплекса в системном окружении, отличном от используемого по умолчанию:

- 1. Версия MS SQL Server 2012.
- 2. Папка установки SQL сервера "C:\Program Files\Microsoft SQL Server\".
- 3. Имя экземпляра SQL сервера SQLEXPRESS.
- 4. Корневой каталог Веб-сервера "C:\inetpub\wwwroot".
- 5. Папка установки САДКО-Тепло "C:\Program Files\Sadko T\".

Далее приведены действия, выполнение которых необходимо для нормальной работы комплекса в условиях, отличных от указанных. Действия необходимо выполнять после перезагрузки компьютера и иметь полномочия администратора на компьютере.

В описаниях действий имя папки установки САДКО-Тепло будет обозначаться <app>, которое нужно будет подставлять в имена команд и файлов.

Приведенные далее команды выполняются в режиме командной строки. Для запуска командной строки выполните «Пуск | Выполнить», далее в поле «Открыть» наберите *сто* и нажмите клавишу ENTER. На экране появится окно интерпретатора команд.

Поскольку основные команды и файлы, с которыми нужно будет работать, находятся в папке "<app>\Scripts", для удобства работы следует сделать эту папку текущей. Для этого выполните команду cd "<app>\Scripts". Например, для папки установки САДКО-Тепло по умолчанию команда будет выглядеть так: cd "C:\Program Files\Sadko\_T\Scripts". Нажмите ENTER. Команда смены папки будет выполнена и теперь можно будет вводить имена команды и файлов без указания пути.

## Папка установки САДКО-Тепло отличается от стандартной

Если Вы произвели новую установку комплекса САДКО-Тепло в папку, отличную от используемой по умолчанию, выполните следующие действия:

1. Если Вы установили SQL сервер с другим именем экземпляра, выполните пункт 1 из пп. 5.2.

2. Отредактируйте файл <app>\Scripts\AttachDB.sql и замените в нем имя папки установки "C:\Program Files\Sadko T\" на используемую Вами.

3. Выполните команду ExecSql AttachDB.sql. Эта команда подключает базу данных САДКО-Тепло к SQL серверу.

4. Выполните команду ExecSql Administrators Create.sql. Эта команда дает членам группы «Администраторы» компьютера административные права на SQL сервере.

5. Выполните команду ExecSql NetworkService Create.sql. Эта команда дает учетной записи «NT AUTHORITY\NETWORK SERVICE» права на чтение в базе данных САДКО-Тепло. Это необходимо для правильной работы Веб-интерфейса.

6. Отредактируйте файлы <app>\ RmCfgDisp.reg и <app>\RmDevMgr.reg. Замените в них имя папки установки "C:\\Program Files\\Sadko T\\" на используемую Вами. Обратите внимание на двойные символы обратной косой черты, которые нужно использовать вместо одинарных.

7. Выполните команды regedit RmCfgDisp.reg и regedit RmDevMgr.reg, сделав папку установки САДКО-Тепло текущей. Эти команды зарегистрируют ресурсы служб САДКО-Тепло для показа сообщений в программе «Просмотр событий» Windows.

8. Перезагрузите компьютер.

## Имя экземпляра и/или папка установки SQL сервера отличается от стандартного

Если у Вас уже есть установленный экземпляр SQL сервера или Вы хотите использовать другую редакцию SQL сервера, установите его до установки САДКО-Тепло. В этом случае при выполнении установки САДКО-Тепло откажитесь от установки Microsoft SQL Server 2012.

После выполнения установки/обновления САДКО-Тепло выполните следующие действия: 1. Сделайте текущей папку <app>\Scripts.

2. Отредактируйте файл <app>\Scripts\ExecSql.cmd и замените в нем имя SQL сервера в формате <имя\_компьютера>\<имя\_экземпляра>, например (.\SQLEXPRESS), на используемый Вами. Примечание: имя локального сервера - символ точки (.).

3. Если Вы делали новую установку комплекса САДКО-Тепло, выполните команду ExecSql AttachDB.sql. Эта команда подключает базу данных САДКО-Тепло к SQL серверу.

4. Если Вы делали обновление комплекса САДКО-Тепло с более ранней версии, выполните команду UpdateDb\_411.cmd. Эта команда выполнит все необходимые действия по обновлению структуры базы данных САДКО-Тепло.

5. Отредактируйте файл <app>\Utro.ini и замените в нем в секции [DataSource] в параметре Main имя SQL сервера в формате <имя\_компьютера>\<имя\_экземпляра>, например (.\SQLEXPRESS), на используемый Вами.

6. Перезагрузите компьютер.